## Resetting Your Password

- 1. Go t[o www.lcsc.edu/warriorhub](https://www.lcsc.edu/warriorhub) and click 'WarriorHub Sign In'.
- 2. Enter your LC State username (include @students.lcstate.edu) and click next. When it asks for your password, click the 'Forgot my password' link.

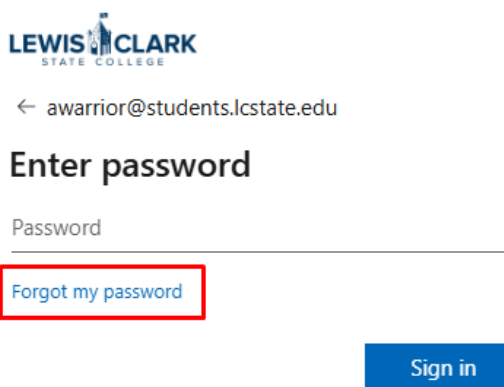

3. Follow the instructions to complete the captcha. On the next page, you should see your personal email listed as an option. Click the 'Email' button to send a verification code.

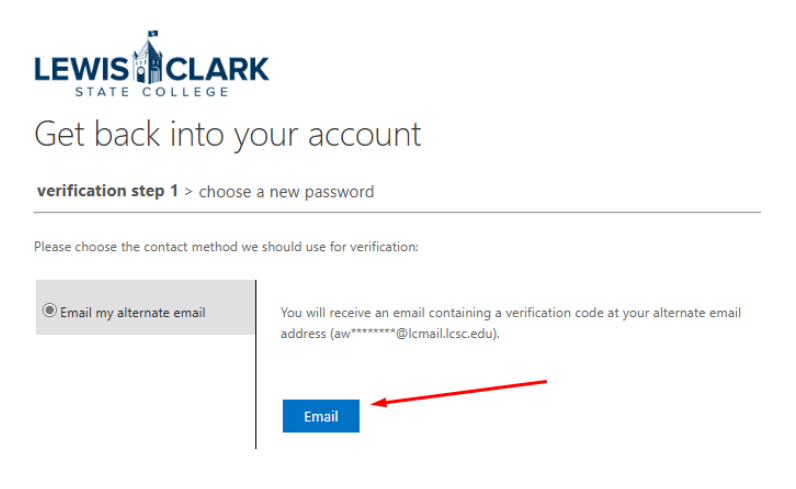

4. The email should arrive in your personal inbox within a few minutes. Take note of the verification code and enter it into the password reset screen.

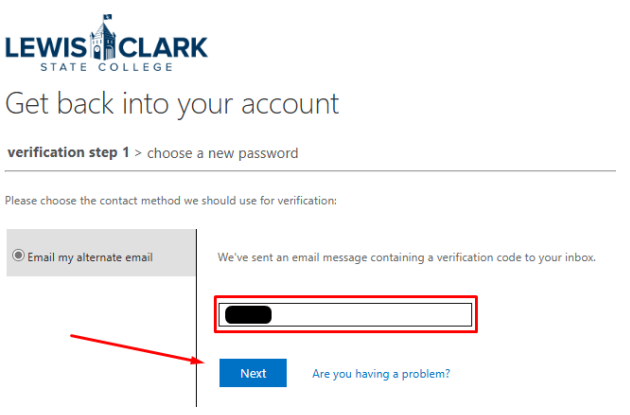

5. After confirming your verification code, you'll be asked to pick a new password. Your password must be at least 14 characters long and will expire every year.

Your password should be a unique password that you only use for your LC State account. This password will protect all your student information; it's important it's secure.